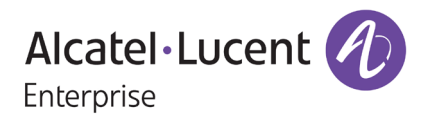

# **Release Notes**

# OmniSwitch 6350/6450

Release 6.7.2.R08

These release notes accompany release 6.7.2.R08 software for the OmniSwitch 6350/6450 series of switches. The document provides important information on individual software and hardware features. Since much of the information in the release notes is not included in the hardware and software user manuals, it is important to read all sections of this document before installing new hardware or loading new software.

### **Table of Contents**

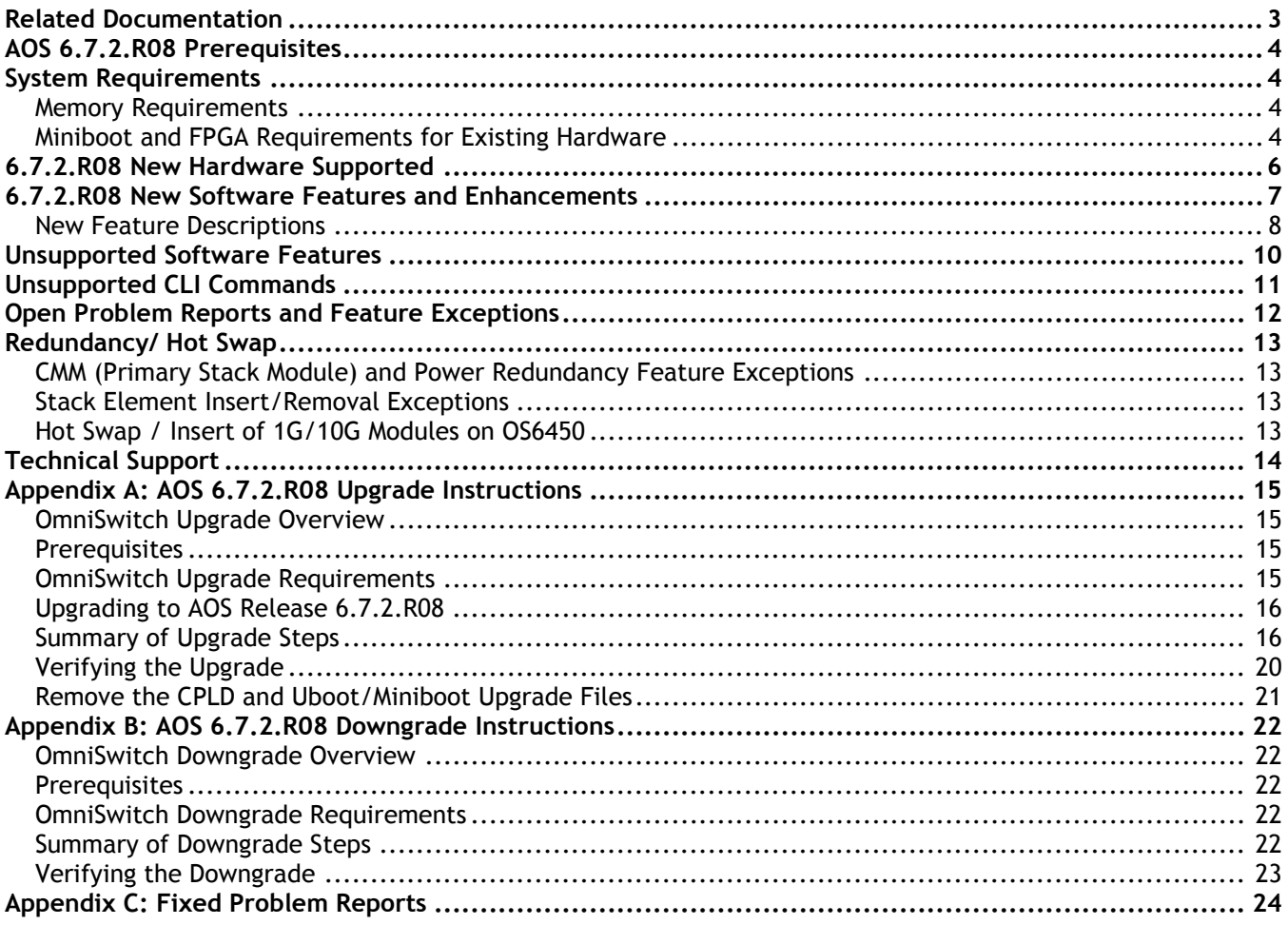

### <span id="page-2-0"></span>**Related Documentation**

The release notes should be used in conjunction with the associated manuals as listed below. User manuals can be downloaded at: [https://businessportal.al-enterprise.com](https://businessportal.al-enterprise.com/)

### **OmniSwitch 6450 Hardware Users Guide**

Complete technical specifications and procedures for all OmniSwitch 6450 Series chassis, power supplies, and fans.

### **OmniSwitch 6350 Hardware Users Guide**

Complete technical specifications and procedures for all OmniSwitch 6350 Series chassis, power supplies, and fans.

### **OmniSwitch AOS Release 6 CLI Reference Guide**

Complete reference to all CLI commands supported on the OmniSwitch. Includes syntax definitions, default values, examples, usage guidelines, and CLI-to-MIB variable mappings.

### **OmniSwitch AOS Release 6 Network Configuration Guide**

Includes network configuration procedures and descriptive information on all the major software features and protocols included in the base software package. Chapters cover Layer 2 information (Ethernet and VLAN configuration), Layer 3 information (routing protocols), security options (Authenticated Switch Access (ASA)), Quality of Service (QoS), link aggregation.

### **OmniSwitch AOS Release 6 Switch Management Guide**

Includes procedures for readying an individual switch for integration into a network. Topics include the software directory architecture, software rollback protections, authenticated switch access, managing switch files, system configuration, using SNMP, and using web management software (WebView).

### **OmniSwitch AOS Release 6 Transceivers Guide**

Includes transceiver specifications and product compatibility information.

### **Technical Tips, Field Notices, Upgrade Instructions**

Contracted customers can visit our customer service website at: [https://businessportal.al-enterprise.com](https://businessportal.al-enterprise.com/)

# <span id="page-3-0"></span>**AOS 6.7.2.R08 Prerequisites**

<span id="page-3-1"></span>With the continuous goal of preserving the environment in addition to the AOS software being preloaded on the switch and available on the Business Portal, we have begun removing the software access card previously included in the switch ship kit. For additional information or in case of special assistance, please contact Service & Support.

### **System Requirements**

### <span id="page-3-2"></span>**Memory Requirements**

The following are the requirements for the OmniSwitch 6350/6450 Series Release 6.7.2.R08: OmniSwitch 6350/6450 Series requires 256 MB of SDRAM and 128MB of flash memory. This is the standard configuration shipped. Configuration files and the compressed software images—including web management software (WebView) images—are stored in the flash memory. Use the **show hardware info** command to determine your SDRAM and flash memory.

### <span id="page-3-3"></span>**Miniboot and FPGA Requirements for Existing Hardware**

The software versions listed below are the minimum required version for existing models, except where otherwise noted. Switches running the minimum versions, as listed below; do not require any miniboot or CPLD upgrade.

Switches not running the minimum version required should be upgraded to the latest Uboot/Miniboot or CPLD that is available with the 6.7.2.R08 AOS software available from Service & Support.

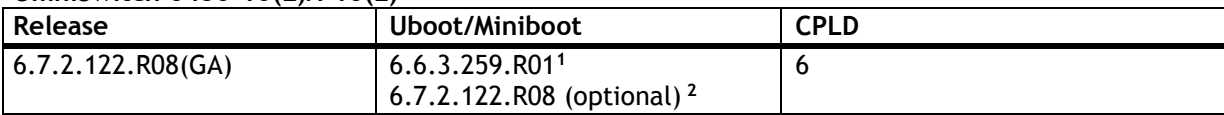

#### **OmniSwitch 6450-10(L)/P10(L)**

### **OmniSwitch 6450-24/P24/48/P48**

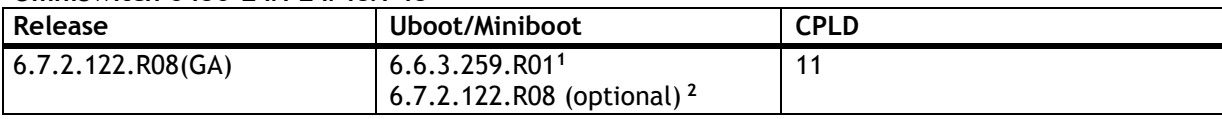

#### **OmniSwitch 6450-U24**

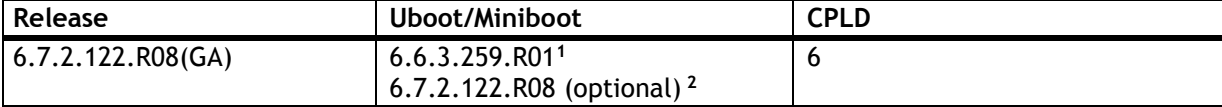

### **OmniSwitch 6450-24L/P24L/48L/P48L**

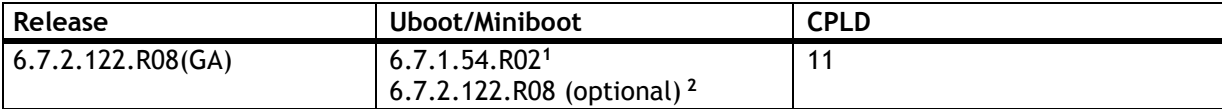

### **OmniSwitch 6450-P10S/U24S**

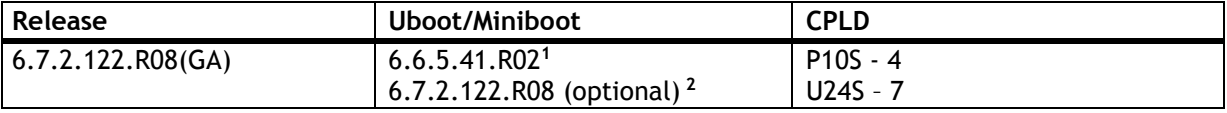

#### **OmniSwitch 6450-M/X Models**

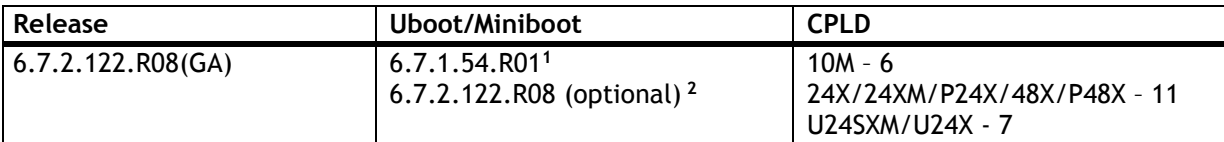

#### **OmniSwitch 6350-24/P24/48/P48**

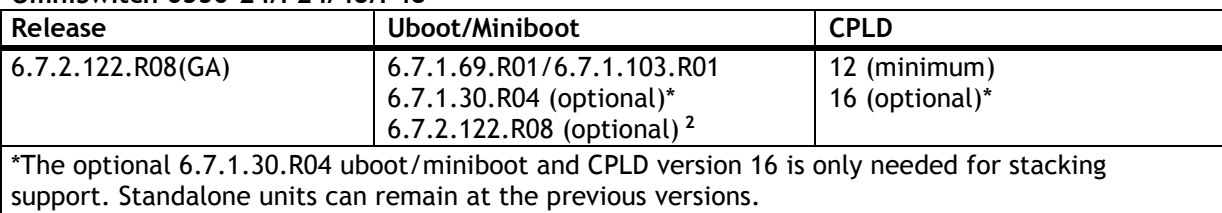

#### **OmniSwitch 6350-10/P10**

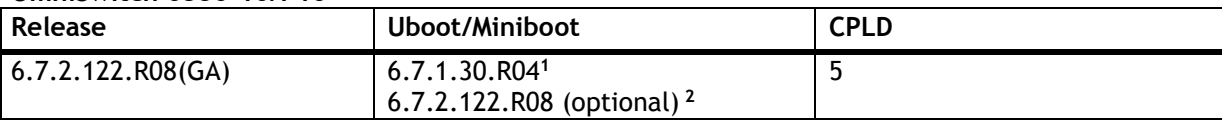

**1.** OmniSwitch 6350/6450 models with part numbers beginning with "904" (i.e. 904101-90) are shipped with and require uboot/miniboot version 6.7.2.113.R05.

**2.** Uboot/Miniboot 6.7.2.122.R08 is only required for support of the Password Protected Uboot/miniboot Process feature.

**Note**: Refer to the [Upgrade Instructions](#page-14-5) for uboot/miniboot upgrade instructions.

# <span id="page-5-0"></span>**6.7.2.R08 New Hardware Supported**

**3FE46541AA -** GPON SFP ONT

Platforms Supported: All OS6450 models and OS6350-10/P10.

# <span id="page-6-0"></span>**6.7.2.R08 New Software Features and Enhancements**

The following software features are new with this release, subject to the feature exceptions and problem reports described later in these release notes:

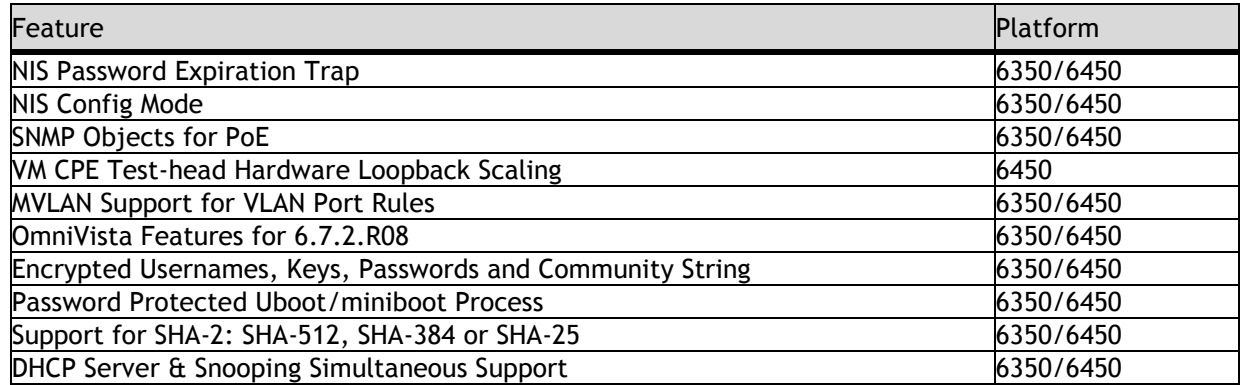

**Feature Summary Table**

### <span id="page-7-0"></span>**New Feature Descriptions**

#### **Password Expiration Trap**

Password expiration alert can be generated to inform the user of password expiration before the configured password expiry interval. The password expiration alert can be configured for individual user or all users at once. By default, the alert is set to one day before the password expiry period. The alert parameter can be used to configure the expiration alert.

#### Command Modified:

**user password-expiration**, allows to set the password expiration alert for the user. **show user**, displays the password expiration notification alert set for the user.

#### **NIS Config Mode**

The OmniSwitch now has a new mode which is the Enhanced-config mode. This mode provides added switch configuration security. When the switch is running in Enhanced-config mode, only authorized users will be allowed to enter the configuration mode of the switch.

#### Command Modified:

**user**, allows to create the config mode user.

**config**, allows to enter the config mode with super user privileges.

**aaa switch-access mode**, allows to enable Enhanced-config mode in the switch.

**show user**, allows to view the enhanced-mode configuration privileges of the user.

#### **SNMP Objects for PoE**

OmniSwitches that are running near the threshold of PoE% utilization can now be viewed through OmniVista. All the information that are presented through the CLI is made available through SNMP table or objects. OV will collect this information periodically and highlight the switches that are near threshold of PoE% utilization. The following objects have been added:

- alaPethTotalMaxPower,
- alaPethTotalActualConsumed,
- alaPethTotalBudgetAvailable,
- alaPethTotalBudgetUsed,
- alaPethTotalPowerSupplyAvailable

### **VM CPE Test-head Hardware Loopback Scaling**

Loopback test functionality is used to perform In-Service and Out-of-Service throughput testing in a live active network. The loopback tests can be used to validate the configured Service Level Agreements (SLAs) and QoS parameters that are associated with a service or a flow.

Prior to this release, Inward loopback test can be configured with only destination MAC and loopback port, but it was mandatory to configure destination MAC address, loopback port, and VLAN for outward loopback profile.

In this release, VLAN parameter is made optional for outward profile similar to inward profile. More than one inward and outward profile can have the same loopback port, and a maximum number of inward profiles that can be configured is increased to 28 in addition to the 8 outward profiles.

Command Modified: loopback-test

### **MVLAN Support for VLAN Port Rules**

In previous release, 802.1x supplicant/non-supplicant users were allowed to be mapped to a MVRP/GVRP VLAN in the following cases.

- The UNP to which user gets mapped is associated to a MVRP/GVRP VLAN
- The authentication policy to which the user gets associated is configured with a MVRP/GVRP VLAN
- Server returned VLAN is a MVRP/GVRP VLAN

In all the above cases, the MVRP/GVRP VLAN type would then be converted to UNPD-dynamic VLAN.

In this release, AOS switch will allow VLAN Group Mobility rules to be mapped to MVRP/GVRP/UNPD-dynamic VLAN. During run-time, switch will allow to assign Group Mobility rules for users learned as dynamic VLAN. If VLAN to be mapped is MVRP/GVRP VLAN, then switch would convert it to a UNPD-dynamic VLAN. If VLAN to be mapped is UNPD VLAN, then switch will accept the command without displaying any error message.

To keep the Group Mobility and UNP profile mapped to a UNPD-dynamic VLAN active after reboot, a new command is introduced, which controls the UNPD-dynamic VLAN creation associated to Group Mobility rules or UNP profile during reload scenario. This is a global status command that specifies whether UNPD-dynamic VLAN creation is allowed or not. This command will take effect only during boot up. Any runtime change to this command will be allowed, but will take effect only in subsequent reload.

New Command: **dynamic-vlan-configuration allow** 

#### **OmniVista Features for 6.7.2.R08**

A security enhancement has been implemented whereby OmniSwitch can now verify hostname while connecting to the Activation Server. The host name of the certificate issuer is validated from an SSL client (OmniSwitch) when validating the certificate.

OmniSwitch can now handle an additional TCP attribute in AOS code to accurately fetch the policy from LDAP server and apply it in the switch. Earlier, OmniSwitch could handle only two TCP attributes in the policies pushed from the LDAP server. If the LDAP server pushes the policies with three TCP attributes, then the policies were ignored and not applied in the OmniSwitch.

During Tenant migration from TOV1 to TOV2, OmniSwitch has been implemented to identify the change in VPN IP, disconnect the VPN connection with old VPN IP and establish VPN connection with new VPN IP. After tenant migration from TOV2 to TOV1, OmniSwitch will show as UP in OmniVista(OV).

### **Encrypted Usernames, Keys, Passwords and Community String**

The community string can be configured to be stored in encrypted format in the configuration file for security purposes. It can be manually configured to be encrypted in the configuration snapshot and the configuration file. The new **hash-key** option can be used to configure the encryption. This will not impact the **show community-map** command output. The output displays the community string in plain text.

Command Modified:

**snmp community map**, allows encrypting the community string.

### **Password Protected Uboot/miniboot Process**

The OmniSwitch can be secured from unauthorized access to the miniboot of the switch. The switch can be configured for miniboot access password. Note that to use this feature a miniboot upgrade to 6.7.2.122.R08 is required.

New Command:

**miniboot-password**, allows to create or modify miniboot password **show miniboot-password status**, allows to view the password protection status of miniboot.

### **Enforcing Stronger Hash Algorithm**

The strict-hash mode will restrict the switch from using the weak hash algorithms such as the MD5. In stricthash mode only the strong hash algorithms like SHA256, SHA384, and SHA512 can be used. The strict-hash mode can be enabled or disabled on the switch. The switch needs to be rebooted for the configuration settings to be applied. By default, "strict-hash" mode would be disabled. When strict-hash mode is enabled, a file named StrictHashMode.cfg is generated in "/flash/switch" directory of the switch. Strict-hash mode configuration is not saved in the boot.cfg, but the enable/disable status can be viewed using CLI command.

**CLI:**

system strict-hash {enable | disable} show system strict-hash

### **NTP in Strict-hash Mode**

The Network Time Protocol (NTP) now supports Secure Hash Algorithm-1 (SHA1) when the NTP server authentication is done in strict hash mode. In this mode only SHA1 hashing can authenticate NTP servers. SHA1 is a cryptographically stronger hash function than the MD5. The MD5 keys are untrusted in this mode. The NTP server definition must be configured with one of the trusted SHA1 keys present in the key file. No new CLI is introduced, the existing CLI is used to load the SHA1 key to the switch.

#### **DHCP Server & Snooping Simultaneous Support**

In previous releases, both DHCP server and DHCP snooping functionality was not supported in the same device as they were mutually exclusive. In this release, both DHCP server and DHCP snooping functionality is supported in the same device.

<span id="page-9-0"></span>No new CLI.

### **Unsupported Software Features**

CLI commands and Web Management options may be available in the switch software for the following features. These features are not supported:

<span id="page-9-1"></span>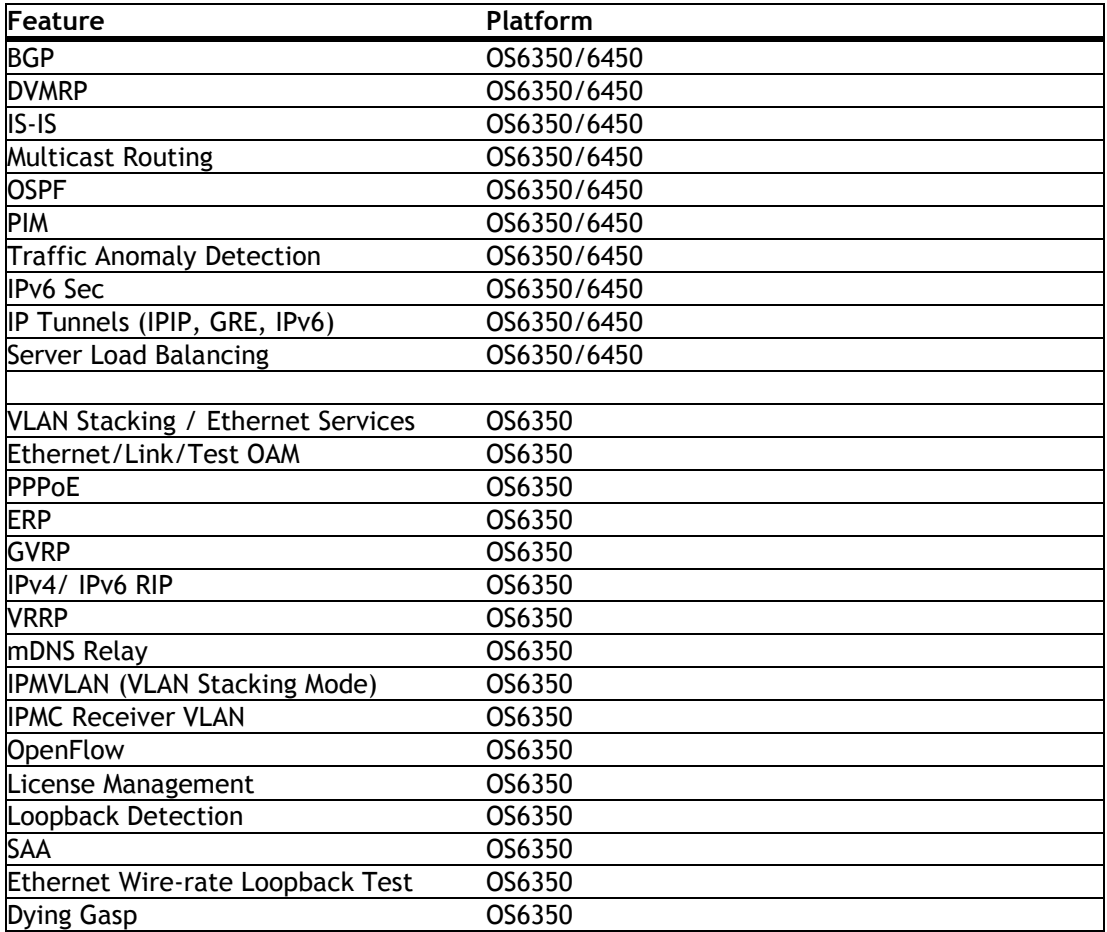

# **Unsupported CLI Commands**

The following CLI commands are not supported in this release of the software:

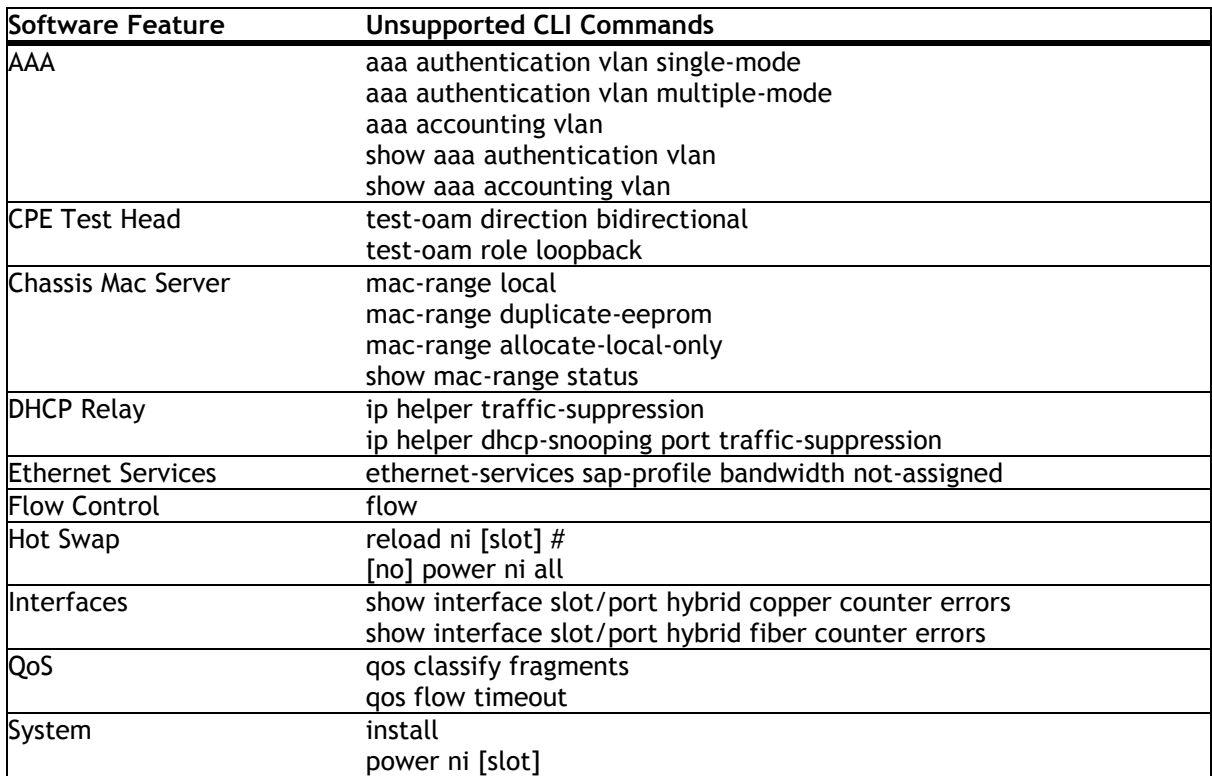

# <span id="page-11-0"></span>**Open Problem Reports and Feature Exceptions**

The problems listed here include problems known at the time of the product's release. Any problems not discussed in this section should be brought to the attention of the Service and Support organization as soon as possible. Please contact customer support for updates on problem reports (PRs) where no known workaround was available at the time of release.

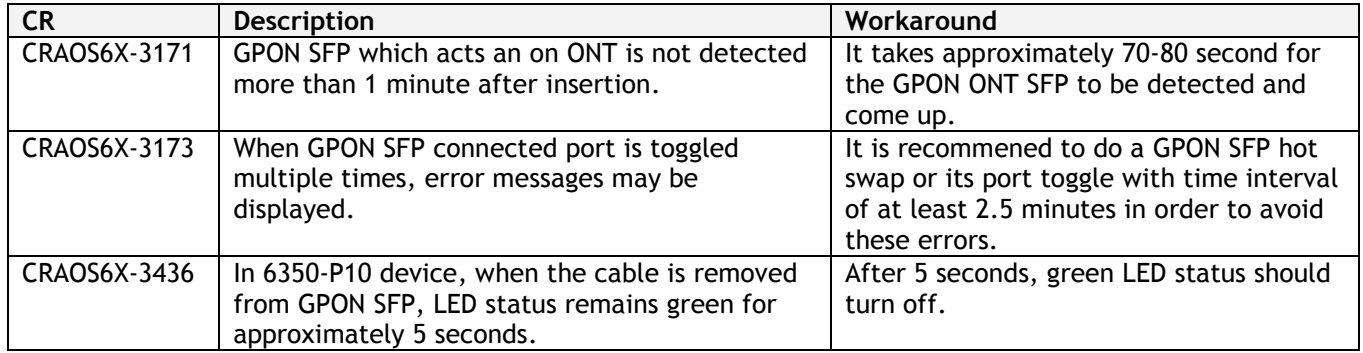

# <span id="page-12-0"></span>**Redundancy/ Hot Swap**

### <span id="page-12-1"></span>**CMM (Primary Stack Module) and Power Redundancy Feature Exceptions**

Manual invocation of failover (by user command or Primary pull) must be done when traffic loads are minimal. Hot standby redundancy or failover to a secondary CMM without significant loss of traffic is only supported if the secondary is fully flash synchronized with the contents of the primary's flash.

Failover/Redundancy is not supported when the primary and secondary CMMs are not synchronized (i.e., unsaved configurations, different images etc.).

When removing modules from the stack (powering off the module and/or pulling out its stacking cables), the loop back stacking cable must be present at all times to guarantee redundancy. If a module is removed from the stack, rearrange the stacking cables to establish the loopback before attempting to remove a second unit. When inserting a new module in the stack, the loopback has to be broken. Full redundancy is not guaranteed until the loopback is restored.

### <span id="page-12-2"></span>**Stack Element Insert/Removal Exceptions**

All insertions and removals of stack elements must be done one at a time and the inserted element must be fully integrated and operational as part of the stack before inserting another element.

When hot-swapping any element of the stack it must be replaced by the same model. For example, anOS6450-P24 model can only be hot-swapped with another OS6450-P24 model.

### <span id="page-12-3"></span>**Hot Swap / Insert of 1G/10G Modules on OS6450**

Inserting a 10G module into a slot that was empty does not require a reboot. Inserting a 10G module into a slot that had a 10G module does not require a reboot. Inserting a 10G module into a slot that had a 1G module requires a reboot. Inserting a 1G module into a slot that was empty requires a reboot. Inserting a 1G module into a slot that had a 1G module does not require a reboot. Inserting a 1G module into a slot that had a 10G module requires a reboot.

**Note:** Precision Time Protocol (PTP) is not supported when the OS6450-U24S is in stacking mode. If the OS6450-U24S is in stacking mode, or one of the hot swap scenarios above causes it to boot up in stacking mode, PTP will be disabled.

# <span id="page-13-0"></span>**Technical Support**

Alcatel-Lucent technical support is committed to resolving our customer's technical issues in a timely manner. Customers with inquiries should contact us at:

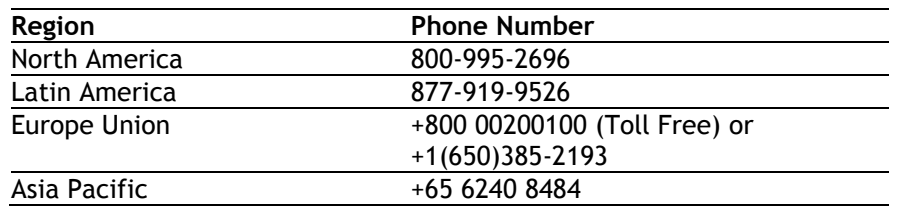

Email: ebg\_global\_supportcenter@al-enterprise.com

Internet: Customers with Alcatel-Lucent service agreements may open cases 24 hours a day via Alcatel-Lucent Enterprise support web page at: [https://businessportal.al-enterprise.com](https://businessportal.al-enterprise.com/) 

Upon opening a case, customers will receive a case number and may review, update, or escalate support cases on-line. Please specify the severity level of the issue per the definitions below. For fastest resolution, please have telnet or dial-in access, hardware configuration—module type and revision by slot, software revision, and configuration file available for each switch.

Severity 1- Production network is down resulting in critical impact on business—no workaround available.

Severity 2- Segment or Ring is down or intermittent loss of connectivity across network.

Severity 3- Network performance is slow or impaired—no loss of connectivity or data.

Severity 4- Information or assistance on product feature, functionality, configuration, or installation.

# <span id="page-14-5"></span><span id="page-14-0"></span>**Appendix A: AOS 6.7.2.R08 Upgrade Instructions**

### <span id="page-14-1"></span>**OmniSwitch Upgrade Overview**

This section documents the upgrade requirements for an OmniSwitch. These instructions apply to the following: OmniSwitch 6450 models being upgraded to AOS 6.7.2.R08. OmniSwitch 6350 models being upgraded to AOS 6.7.2.R08.

### <span id="page-14-2"></span>**Prerequisites**

This instruction sheet requires that the following conditions are understood and performed, BEFORE upgrading: Read and understand the entire Upgrade procedure before performing any steps.

The person performing the upgrade must:

- Be the responsible party for maintaining the switch's configuration.
- Be aware of any issues that may arise from a network outage caused by improperly loading this code.
- Understand that the switch must be rebooted and network users will be affected by this procedure.
- Have a working knowledge of the switch to configure it to accept an FTP connection through the Network Interface (NI) Ethernet port.

Read the Release Notes prior to performing any upgrade for information specific to this release. All FTP transfers MUST be done in binary mode.

**NOTE:** Do not proceed until all the above prerequisites have been met and understood. Any deviation from these upgrade procedures could result in the malfunctioning of the switch. All steps in these procedures should be reviewed before beginning.

### <span id="page-14-3"></span>**OmniSwitch Upgrade Requirements**

These tables list the required Uboot/Miniboot, CPLD and AOS combinations for upgrading an OmniSwitch. The Uboot/Miniboot and CPLD may need to be upgraded to the versions listed below to support this AOS Release.

<span id="page-14-4"></span>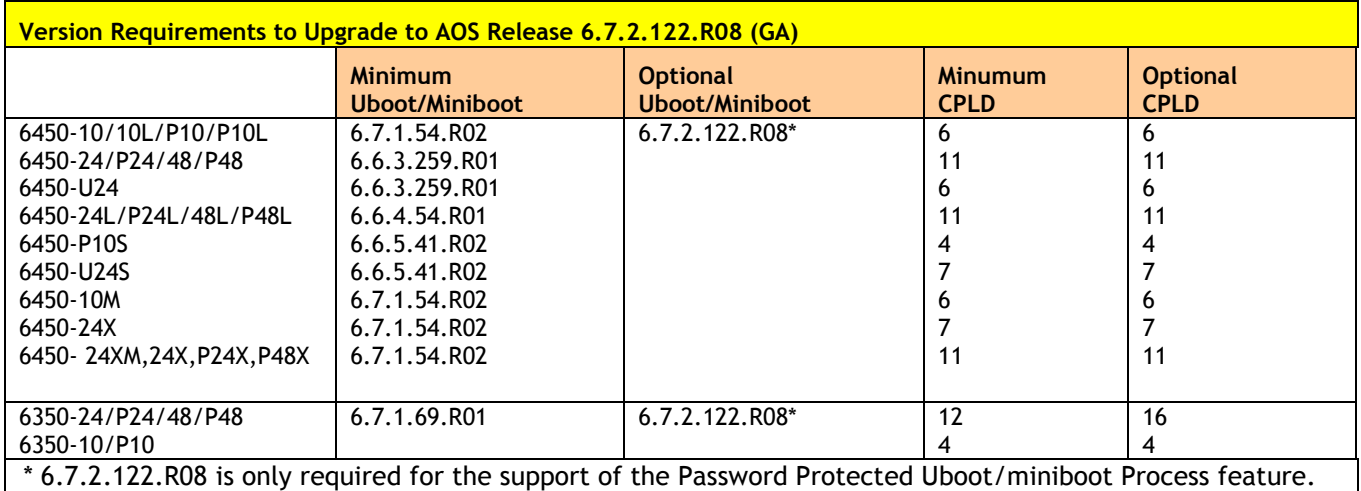

#### **Version Requirements – Upgrading to AOS Release 6.7.2.R08**

### **Upgrading to AOS Release 6.7.2.R08**

Upgrading consists of the following steps. The steps must be performed in order. Observe the following prerequisites before performing the steps as described below:

- Upgrading an OmniSwitch to AOS Release 6.7.2.R08 may require two reboots of the switch or stack being upgraded. One reboot for the Uboot/Miniboot or AOS and a second reboot for the CPLD.
- Refer to the Version Requirements table to determine the proper code versions.
- Download the appropriate AOS images, Uboot/Miniboot, and CPLD files from the Service & Support website.

### <span id="page-15-0"></span>**Summary of Upgrade Steps**

- 1. FTP all the required files to the switch
- 2. Upgrade the Uboot/Miniboot and AOS images as required. Reboot the switch.
- 3. Upgrade the CPLD as required. (Switch automatically reboots).
- 4. Verify the upgrade and remove the upgrade files from the switch.

### **Upgrading - Step 1. FTP the 6.7.2.R08 Files to the Switch**

Follow the steps below to FTP the AOS, Uboot/Miniboot, and CPLD files to the switch.

- 1. Download and extract the upgrade archive from the Service & Support website. The archive will contain the following files to be used for the upgrade:
	- o Uboot/Miniboot Files (OS6450) kfu-boot.bin, kfminiboot.bs (optional)
	- o Uboot/Miniboot Files (OS6350) –kf3miniboot.bs ,kf3u-boot-p10.bin, kf3u-boot.bin (optional)
	- o AOS Files (OS6450) KFbase.img, KFeni.img, KFos.img, KFsecu.img
	- o AOS Files (OS6350) KF3base.img, KF3eni.img, KF3os.img, KF3secu.img
	- o CPLD File KFfpga\_upgrade\_kit (optional)
- 2. FTP (Binary) the Uboot/Miniboot files listed above to the **/flash** directory on the primary CMM, if required.
- 3. FTP (Binary) the CPLD upgrade kit listed above to the **/flash** directory on the primary CMM, if required.
- 4. FTP (Binary) the image files listed above to the **/flash/working** directory on the primary CMM.
- 5. Proceed to Step 2.

**Note:** Make sure the destination paths are correct when transferring the files. Also, when the transfer is complete, verify the file sizes are the same as the original indicating a successful binary transfer.

### **Upgrading - Step 2. Upgrade Uboot/Miniboot and AOS**

Follow the steps below to upgrade the Uboot/Miniboot (if required) and AOS. This step will upgrade both Uboot/Miniboot and AOS once the switch/stack is rebooted. If a Uboot/Miniboot upgrade is not required skip to rebooting the switch to upgrade the AOS.

1. Execute the following CLI command to update the Uboot/Miniboot on the switch(es) (can be a standalone or stack).

```
-> update uboot all
-> update miniboot all
```
- If connected via a console connection update messages will be displayed providing the status of the update.
- If connected remotely update messages will not be displayed. After approximately 10 seconds issue the '**show ni**' command, when the update is complete the **UBOOT-Miniboot Version** will display the upgraded version.

**WARNING:** DO NOT INTERRUPT the upgrade process until it is complete. Interruption of the process will result in an unrecoverable failure condition.

- 2. Reboot the switch. **This will update both the Uboot/Miniboot (if required) and AOS**. -> reload working no rollback-timeout
- 3. Once the switch reboots, certify the upgrade:
- If you have **a single CMM** enter: -> copy working certified
- If you have **redundant CMMs** enter: -> copy working certified flash-synchro
- 4. Proceed to Step 3 (Upgrade the CPLD).

### **Upgrading - Step 3. Upgrade the CPLD**

Follow the steps below to upgrade the CPLD (if required). Note the following:

- The CMMs must be certified and synchronized and running from Working directory.
- This procedure will automatically reboot the switch or stack.

**WARNING:** During the CPLD upgrade, the switch will stop passing traffic. When the upgrade is complete, the switch will automatically reboot. This process can take up to 5 minutes to complete. Do not proceed to the next step until this process is complete.

#### **Single Switch Procedure**

- 1. Enter the following to begin the CPLD upgrade:
	- -> update fpgacmm

The switch will upgrade the CPLD and reboot.

#### **Stack Procedure**

Updating a stack requires all elements of the stack to be upgraded. The CPLD upgrade can be completed for all the elements of a stack using the 'all' parameter as shown below.

- 1. Enter the following to begin the CPLD upgrade for all the elements of a stack.
	- -> update fpgani all

The stack will upgrade the CPLD and reboot.

Proceed to Verifying the Upgrade to verify the upgrade procedure.

### <span id="page-19-0"></span>**Verifying the Upgrade**

The following examples show what the code versions should be after upgrading to AOS Release 6.7.2.R08.

**Note:** These examples may be different depending on the OmniSwitch model upgraded. Refer to the Version Requirements tables to determine what the actual versions should be.

#### **Verifying the Software Upgrade**

To verify that the AOS software was successfully upgraded, use the **show microcode** command as shown below. The display below shows an example of a successful image file upgrade.

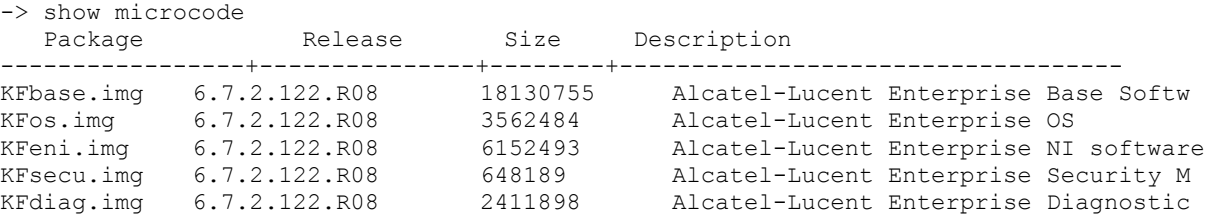

**Note:**The diag.img file (i.e. *KFdiag.img*) is for switch diagnostics only and is not required as part of an AOS upgrade, it can be safely removed from the switch. However, some switches may ship from the factory with a diagnostics image file so it has been included in the example above. If using a software upgrade package from Service & Support the diagnostics image file will not be included.

#### **Verifying the U-Boot/Miniboot and CPLD Upgrade**

To verify that the CPLD was successfully upgraded on a CMM, use the show hardware info command as shown below.

-> show hardware info

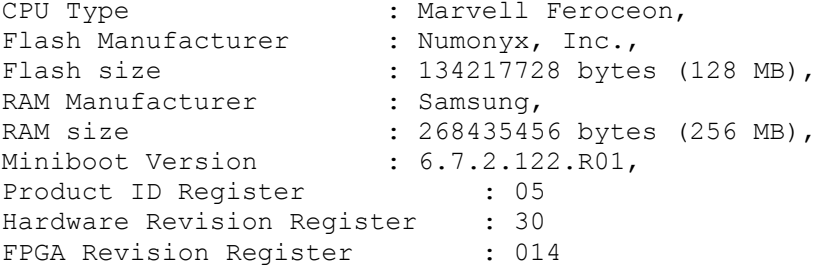

You can also view information for each switch in a stack (if applicable) using the show ni command as shown below.

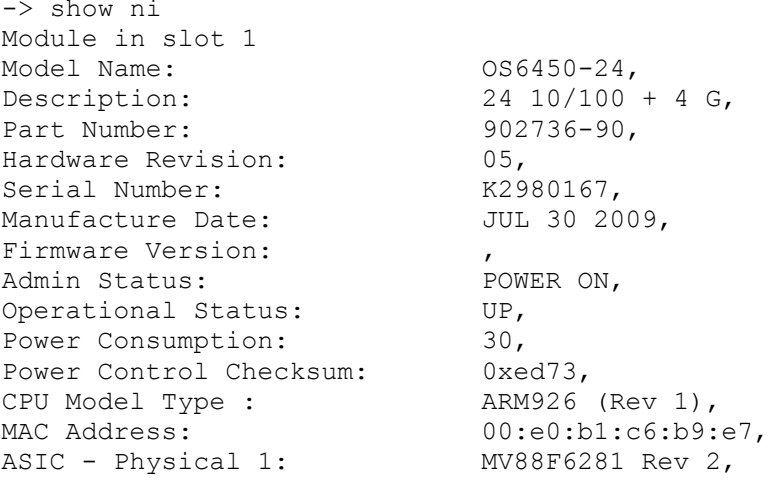

FPGA - Physical 1: 0014/00,<br>UBOOT Version : n/a, UBOOT Version : n/a,<br>UBOOT-miniboot Version : 6.6.4.158. UBOOT-miniboot Version :

**Note:** It is OK for the 'UBOOT Version' to display "n/a". The 'UBOOT-miniboot' version should be the upgraded version as shown above.

### <span id="page-20-0"></span>**Remove the CPLD and Uboot/Miniboot Upgrade Files**

After the switch/stack has been upgraded and verified the upgrade files can be removed from the switch.

- 1. Issue the following command to remove the upgrade files, for example.
	- ->rmKFfpga.upgrade kit
	- ->rmkfu-boot.bin
	- ->rm kfminiboot.bs

# <span id="page-21-0"></span>**Appendix B: AOS 6.7.2.R08 Downgrade Instructions**

### <span id="page-21-1"></span>**OmniSwitch Downgrade Overview**

This section documents the downgrade requirements for the OmniSwitchmodels. These instructions apply to the following:

- OmniSwitch 6450 models being downgraded from AOS 6.7.2.R08.
- OmniSwitch 6350 models being downgraded from AOS 6.7.2.R08.

### <span id="page-21-2"></span>**Prerequisites**

This instruction sheet requires that the following conditions are understood and performed, BEFORE downgrading:

- Read and understand the entire downgrade procedure before performing any steps.
- The person performing the downgrade must:
	- $\circ$  Be the responsible party for maintaining the switch's configuration.
	- o Be aware of any issues that may arise from a network outage caused by improperly loading this code.
	- $\circ$  Understand that the switch must be rebooted and network users will be affected by this procedure.
	- $\circ$  Have a working knowledge of the switch to configure it to accept an FTP connection through the Network Interface (NI) Ethernet port.
- Read the Release Notes prior to performing any downgrade for information specific to this release.
- All FTP transfers MUST be done in binary mode.

**WARNING:** Do not proceed until all the above prerequisites have been met and understood. Any deviation from these procedures could result in the malfunctioning of the switch. All steps in these procedures should be reviewed before beginning.

### <span id="page-21-3"></span>**OmniSwitch Downgrade Requirements**

Downgrading the Uboot/Miniboot or CPLD is not required when downgrading AOS from 6.7.2.R08. Previous AOS releases are compatible with the Uboot/Miniboot and CPLD versions shipping from the factory.

### <span id="page-21-4"></span>**Summary of Downgrade Steps**

- 1. FTP all the required AOS files to the switch
- 2. Downgrade the AOS images as required. (A reboot is required).
- 3. Verify the downgrade.

### **Downgrading - Step 1. FTP the Files to the Switch**

Follow the steps below to FTP the AOS files to the switch.

- 1. Download and extract the appropriate archive from the Service & Support website. The archive will contain the following files to be used for the downgrade:
- AOS Files (OS6450) KFbase.img, KFeni.img, KFos.img, KFsecu.img
- AOS Files (OS6350) KF3base.img, KF3eni.img, KF3os.img, KF3secu.img
- 2. FTP (Binary) the image files listed above to the **/flash/working** directory on the primary CMM.
- 3. Proceed to Step 2.

**Note:** Make sure the destination paths are correct when transferring the files. Also, when the transfer is complete, verify the file sizes are the same as the original indicating a successful binary transfer.

#### **Downgrading - Step 2. Downgrade the AOS**

Follow the steps below to downgrade the AOS. This step will downgrade the AOS once the switch/stack is rebooted.

- 1. Reboot the switch. **This will downgradethe AOS**. -> reload working no rollback-timeout
- 2. Once the switch reboots, certify the downgrade: -> copy working certified

<span id="page-22-0"></span>Proceed to [Verifying the Downgrade](#page-22-0)

### **Verifying the Downgrade**

To verify that the AOS software was successfully downgraded use the show microcode command as shown below. The example display below shows a successful image file downgrade. The output will vary based on the model and AOS version.

<span id="page-22-1"></span>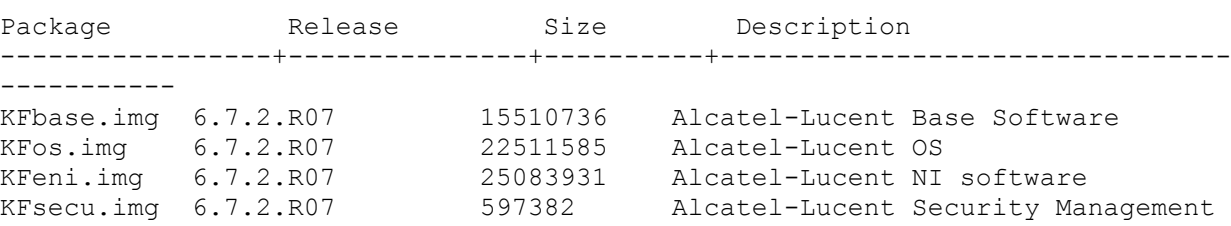

-> show microcode

# **Appendix C: Fixed Problem Reports**

The following table lists the previously known problems that were fixed in this release.

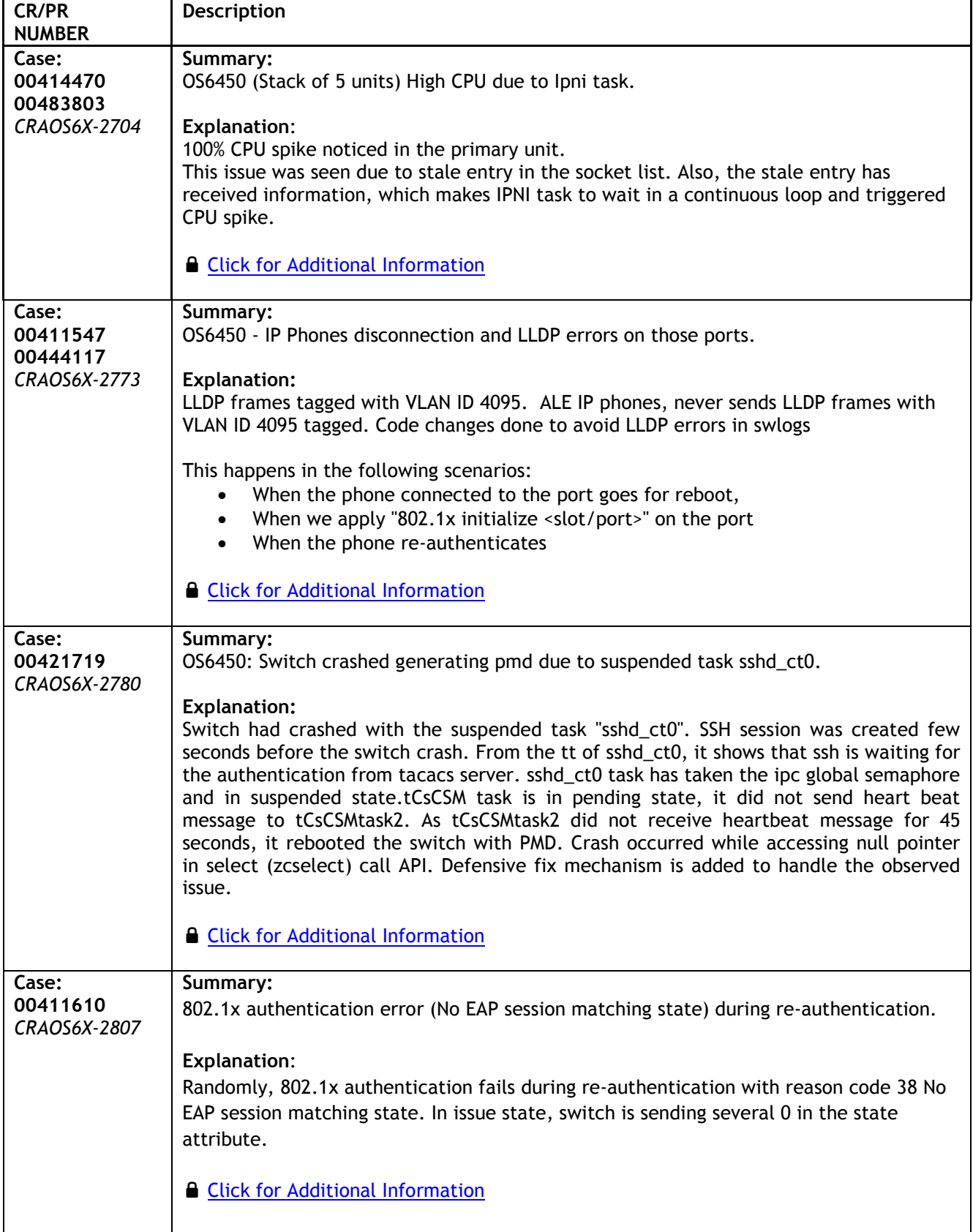

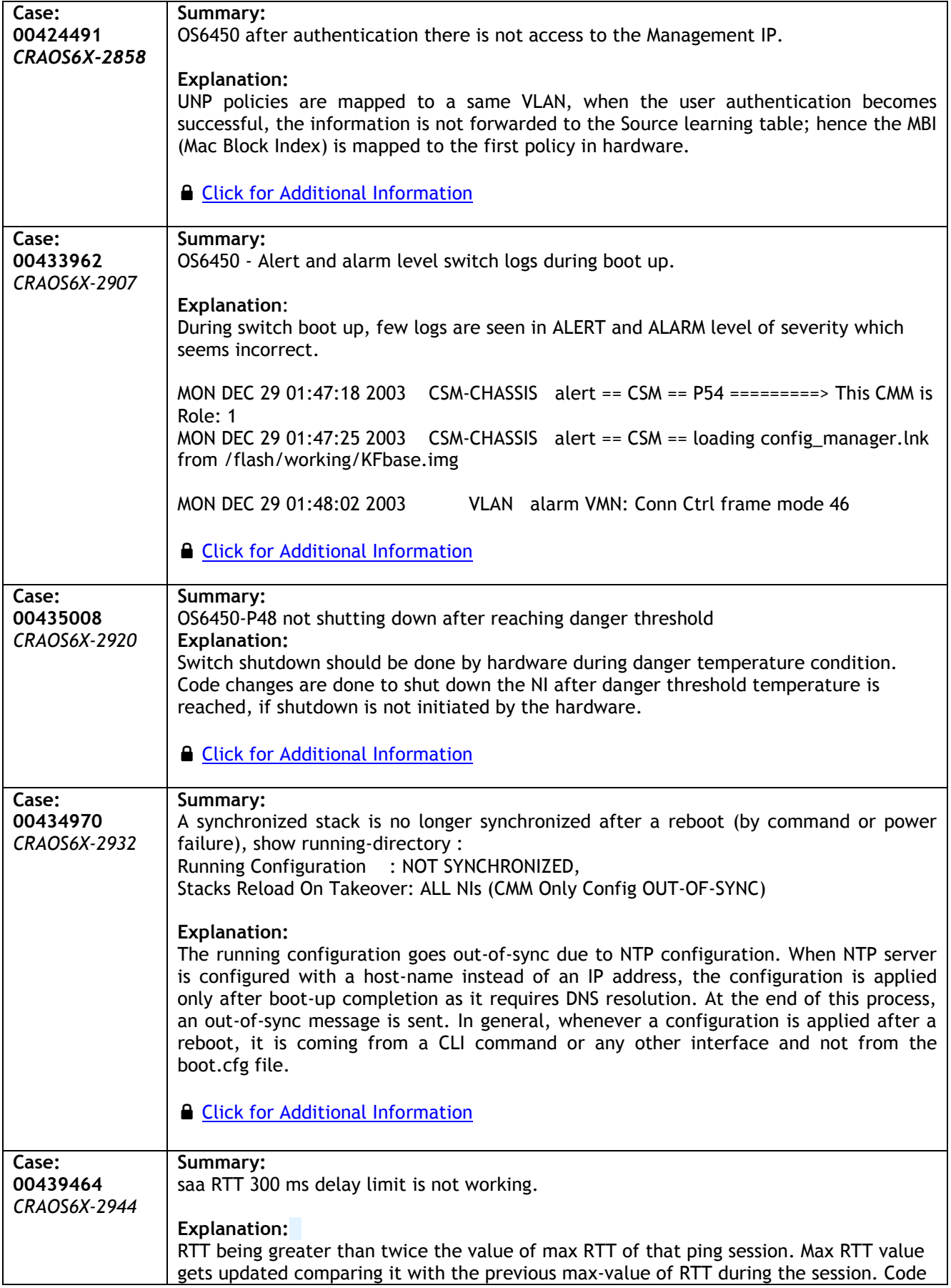

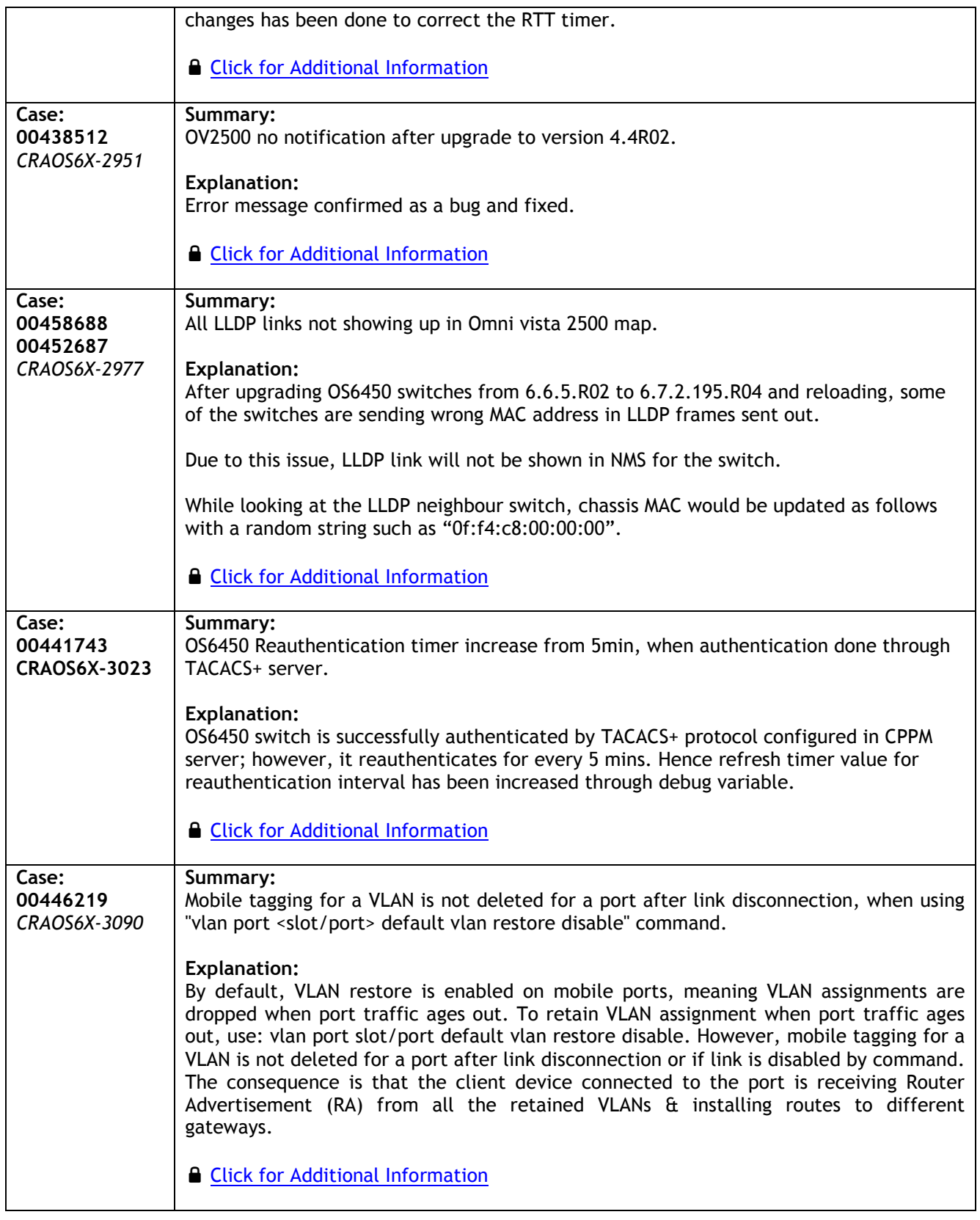

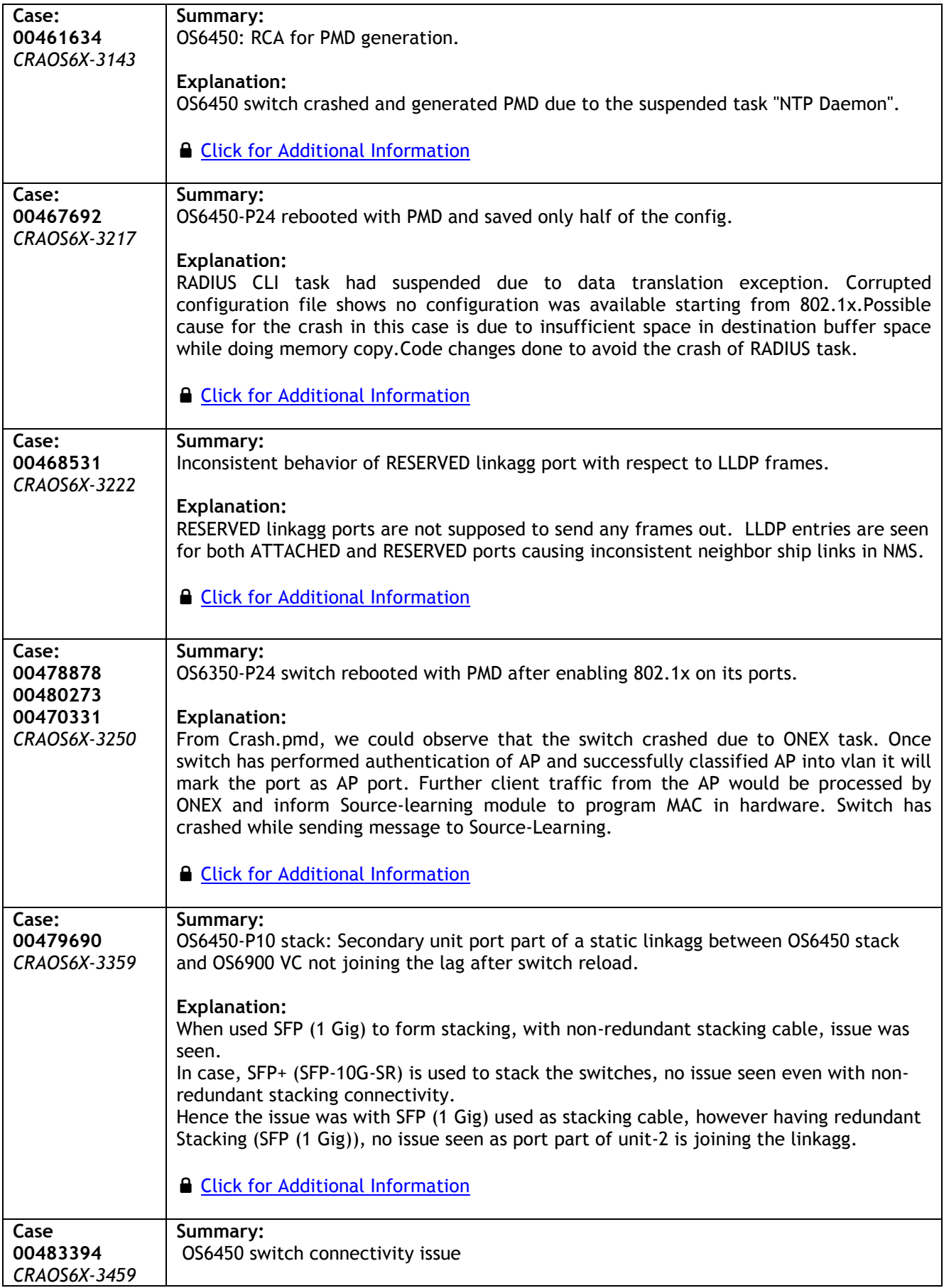

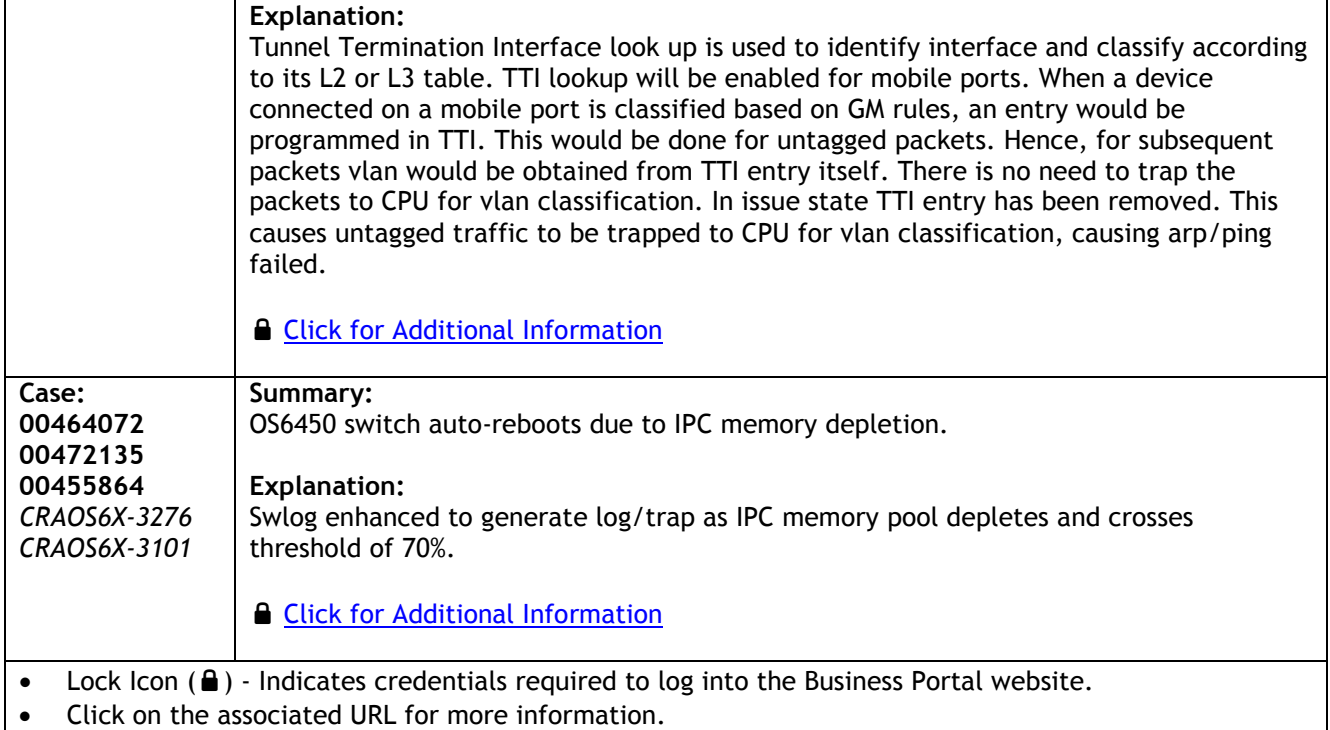